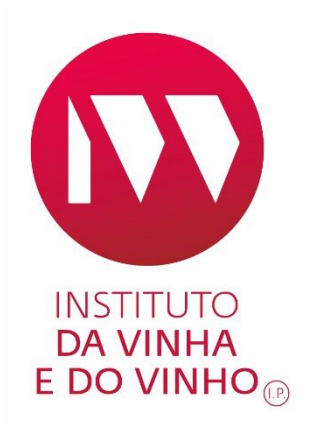

# MANUAL DE PREENCHIMENTO DE CANDIDATURAS A NOVAS AUTORIZAÇÕES DE PLANTAÇÃO DE VINHA

DESPACHO N.º 2785-B/2020 DE 28 DE FEVEREIRO

INSTITUTO DA VINHA E DO VINHO EDIÇÃO Nº. 4 ABRIL 2020

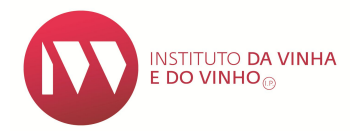

MANUAL DE PREENCHIMENTO DE CANDIDATURAS A NOVAS AUTORIZAÇÕES DE PLANTAÇÃO DE VINHA

## ELABORADO POR: DEVO

EDIÇÃO Nº4 ABRIL2020

Página **2** de **11**

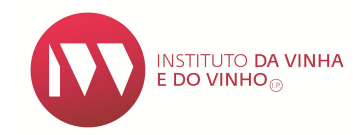

# **ÍNDICE**

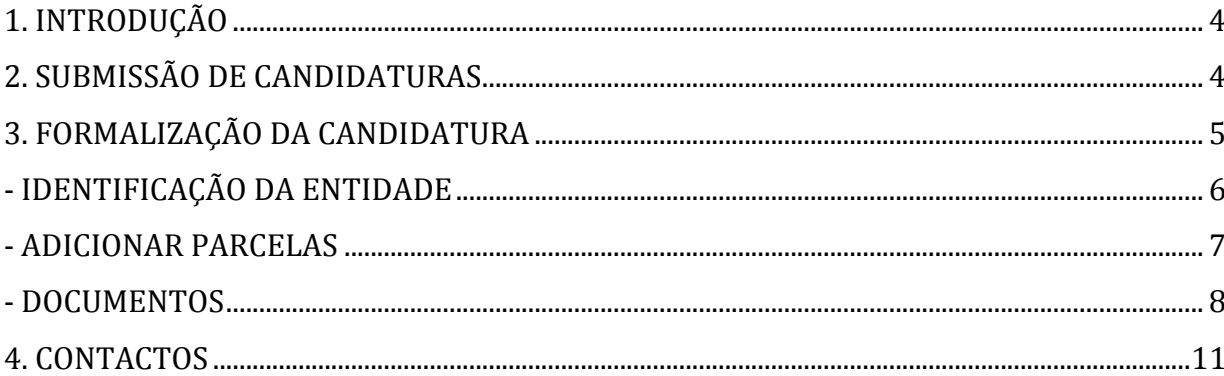

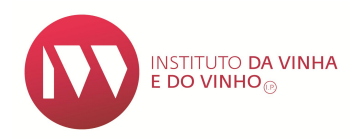

## **1. INTRODUÇÃO**

O Presente manual tem por objetivo auxiliar no preenchimento do formulário de candidatura às Novas Autorizações de Plantação, disponível no Sistema de informação da Vinha e Vinho (SIvv).

A comunicação com os candidatos é exclusivamente realizada através dos respetivos endereços eletrónicos.

Com a entrada em produção da base de dados única de entidades, o registo de novas entidades ou alterações a dados a entidades já existentes no SIvv, é efetuado apenas na aplicação do iDIGITAL, IB – Identificação do Beneficiário, do IFAP. Podendo ser consultado o Manual de Registo e Alteração de Entidades/ Acesso ao SIvv de Entidades em https://www.ivv.gov.pt/np4/9219.html#1.

#### **Para submissão de uma candidatura é obrigatório:**

- Estar registado no SIvv, como entidade (ESV);
- Possuir número de identificação do IFAP (NIFAP);
- Possuir endereço de correio eletrónico atualizado no SIvv;

## **2. SUBMISSÃO DE CANDIDATURAS**

A submissão da candidatura é realizada no SIvv: https://sivv.ivv.gov.pt/ que está disponível na página eletrónica do IVV: http://www.ivv.gov.pt/np4/home.html.

- 1. Entrar no SIvv utilizando o n.<sup>o</sup> contribuinte da entidade que vai submeter  $a(s)$ candidatura(s);
- 2. Verificar se os dados da entidade no SIvv estão corretos e completos, em especial:
	- a)  $N.9$  do BI/CC;
	- b) Morada para correspondência;

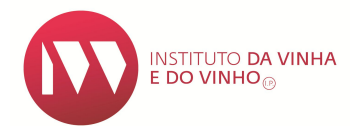

- c) Endereço de correio eletrónico  $\rightarrow$  Obrigatório para a submissão da candidatura.
- d) Certidão permanente atualizada no caso das empresas;
- e) BI/CC do sócio gerente maioritário caso se trate de "Novo Entrante Jovens"

#### **Atenção:**

Todas as comunicações relativas à candidatura serão enviadas para o endereço de *email* que estiver indicado no SIvv, nos dados da ficha de entidade do candidato.

3. Após atualização dos "Detalhes do Registo", aceder ao formulário das novas autorizações em "Solicitar Novas Autorizações";

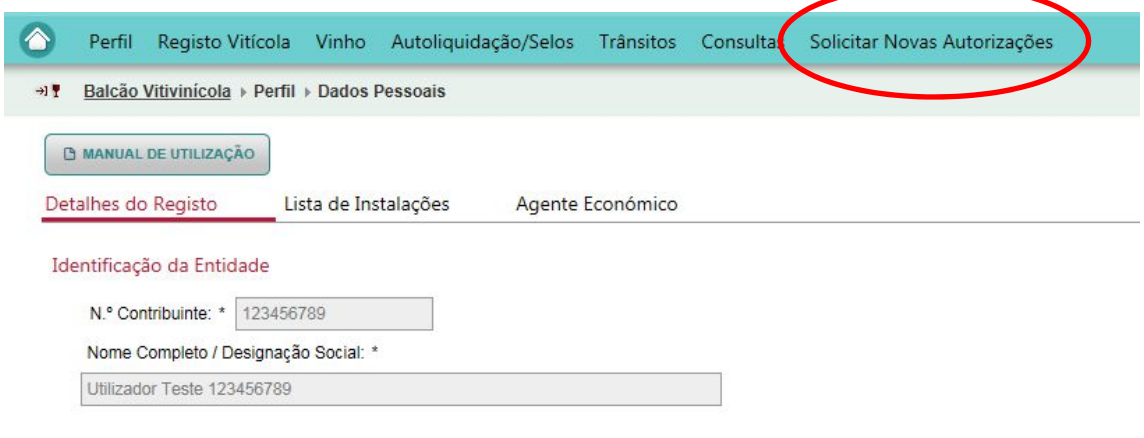

#### **3. FORMALIZAÇÃO DA CANDIDATURA**

EDIÇÃO Nº4 ABRIL2020

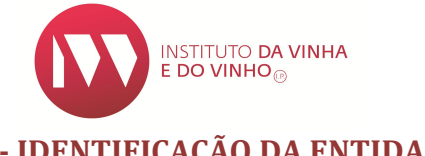

# **- IDENTIFICAÇÃO DA ENTIDADE**

4. Deverá preencher os campos em falta na "Identificação do Beneficiário". Caso sejam reunidas as condições para "Novo entrante", terá que ser escolhido uma das opções consoante o caso: "*Jovemprodutor*ou*Outros*";

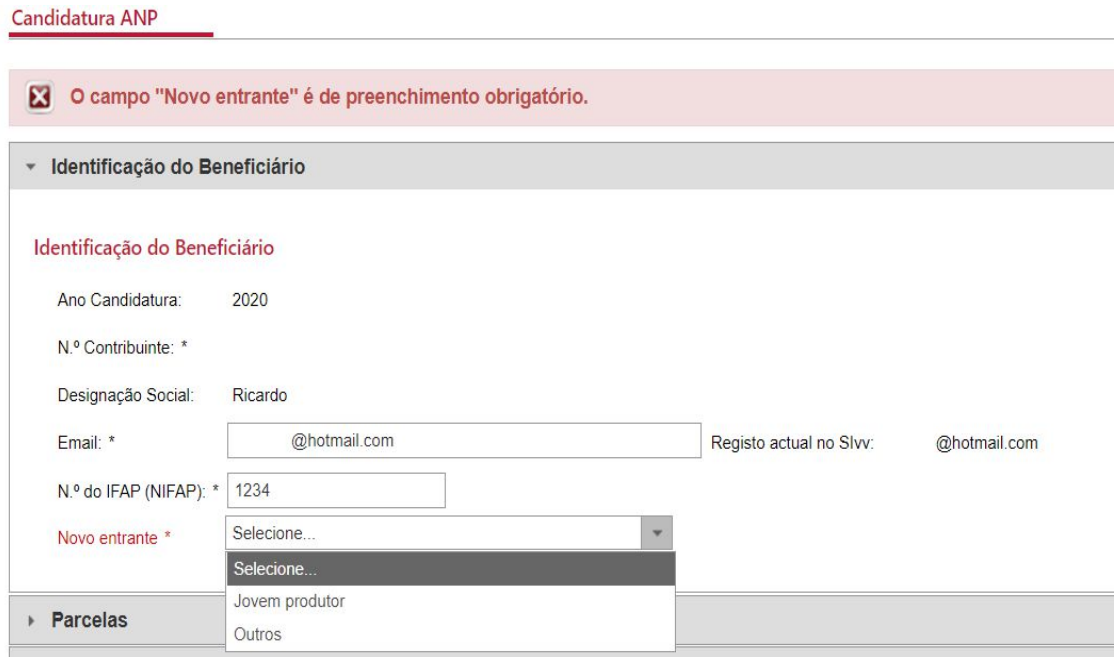

Caso o candidato seja uma empresa, a validação do critério *"Novo entrante": Jovem produtor,* é feita através dos documentos presentes no perfil da entidade, onde deverá constar a certidão permanente de empresa atualizada e o BI/CC do sócio gerente maioritário.

#### **Atenção:**

Cada entidade só pode submeter uma candidatura por região vitivinícola e para a mesma aptidão (DO/IG/Vinho sem DO/IG).

Assim, após adicionar uma parcela destino da plantação, se quiser acrescentar mais parcelas para a mesma aptidão deve inseri-las antes de submeter a candidatura.

Página **6** de **11**

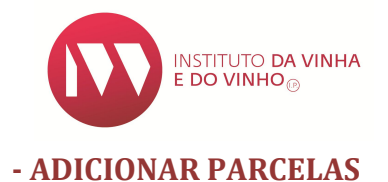

- 5. Para indicar o(s) local(ais) de plantação deve primeiro Indicar a Região e a Aptidão, depois clicar em "Adicionar Nova Parcela" – deverá realizar este procedimento para cada parcela de referência onde pretende executar a plantação de vinha:
	- a) Nos "Dados da Parcela" deve preencher o *N.º da Parcela de referência iSIP* – este campo é composto por 13 dígitos e pode ser obtido através da informação das **Parcelas** na plataforma gráfica iSIP ou de no P3 respetivo.Aaplicaçãovalidaepreencheautomaticamenteoscampos *Área de parcela de referência iSIP*, *Método de Exploração*, *Distrito*, *Concelho*  e*Freguesia*;
	- b) Indicar a *Área Solicitada (da parcela)* que pretende plantar que não pode ser superior à área da parcela iSIP. ;
	- c) O *Nome daParcela;*

#### Dados da Parcela

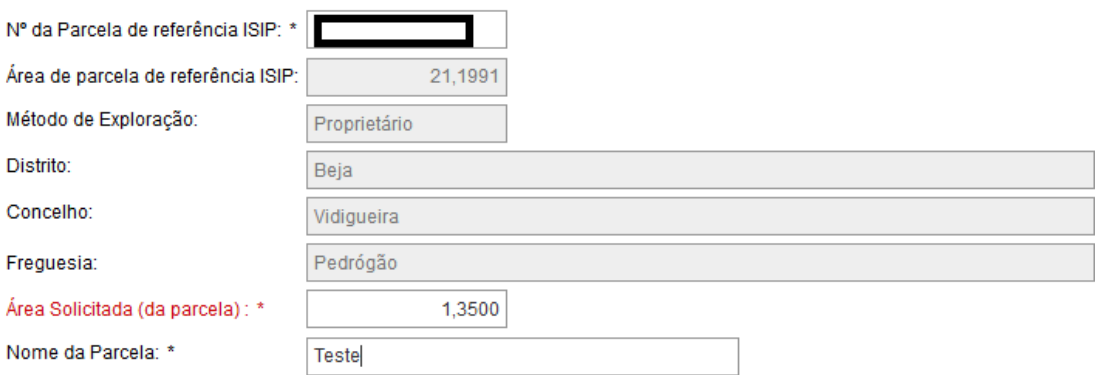

- d) Opreenchimentoda identificação Predial é facultativo.
- e) Indicar  $a(s)$  Casta $(s)$ ;
- f) Selecionar o(s)Porta-Enxerto(s);

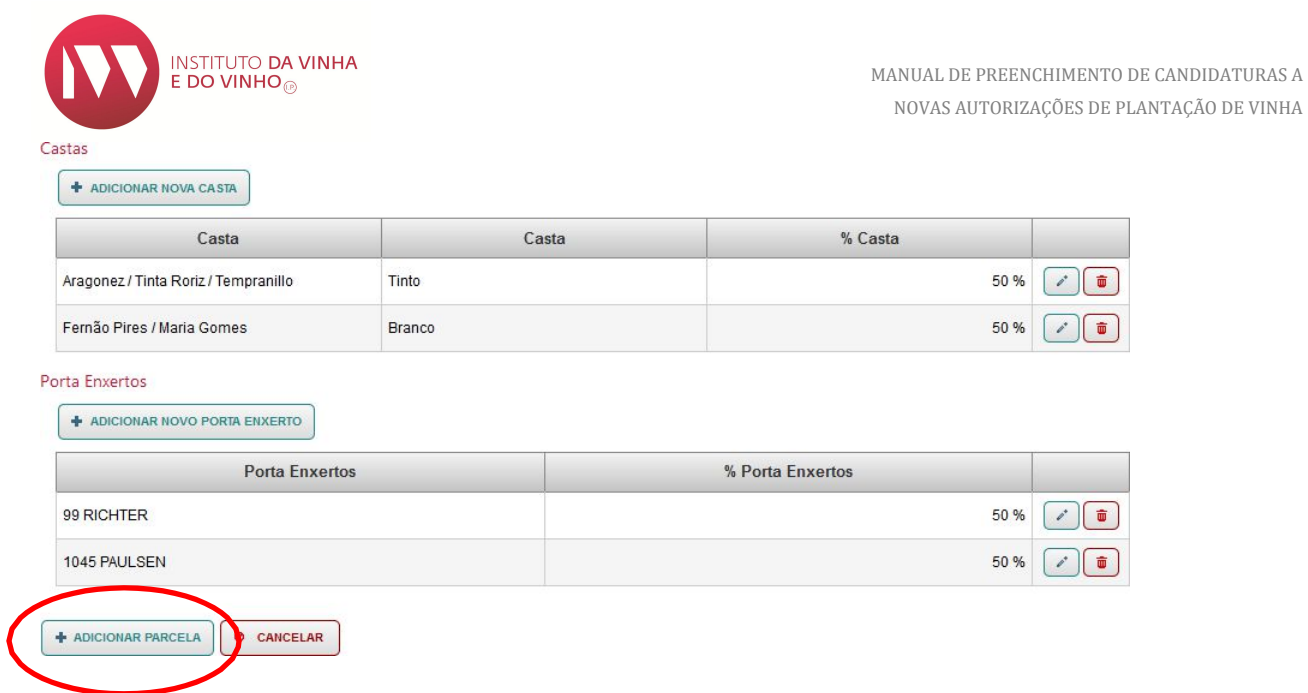

6. Por fim selecionar "Adicionar Parcela";

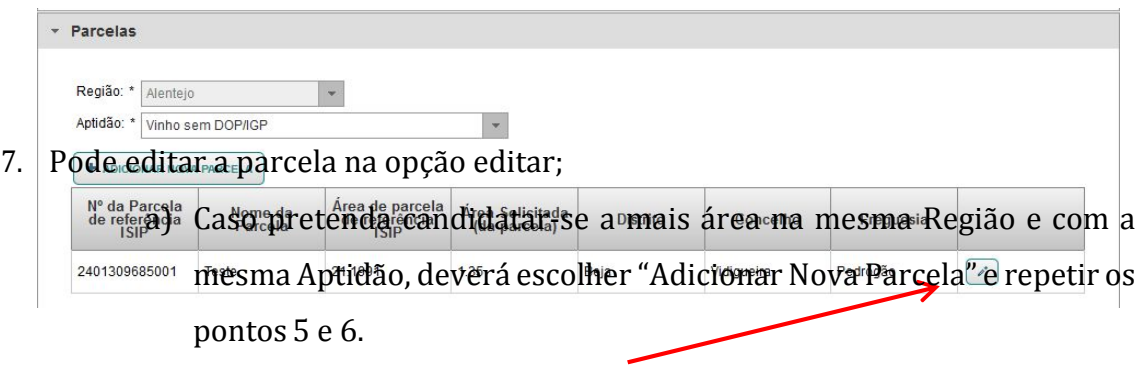

#### **- DOCUMENTOS**

8. Caso seja necessário adicionar algum documento, deve indicar o "Tipo de Documento" e selecionar o "Ficheiro" para adicionar:

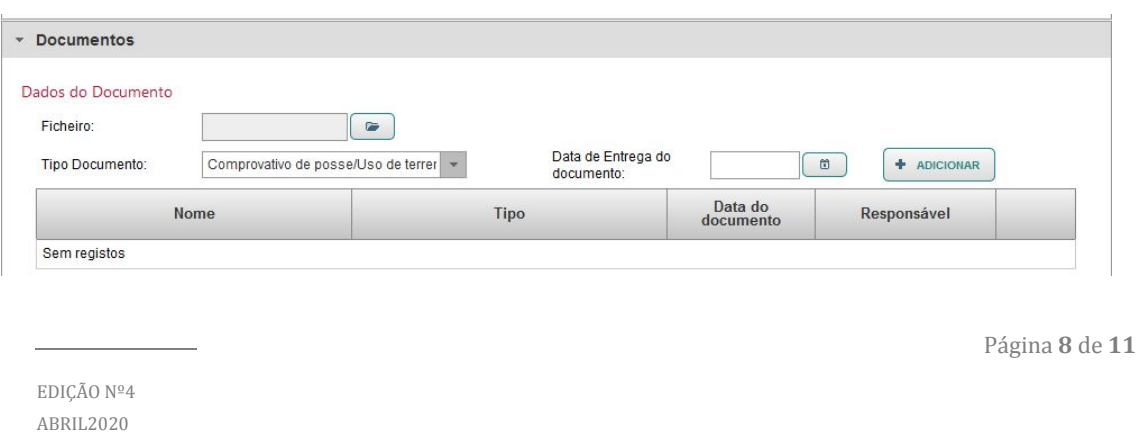

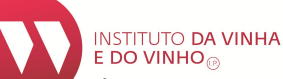

- a) O Parecer relativamente a parcelas que incidam em áreas protegidas tem *NTAÇÃO DE VINHA* queseradicionadoparaquea candidaturasejaconsideradaelegível;
- b) As candidaturas que não tenham parecer das entidades competentes relativamente à área protegida serão indeferidas.
- c) Selecionar a opção"Escolher";

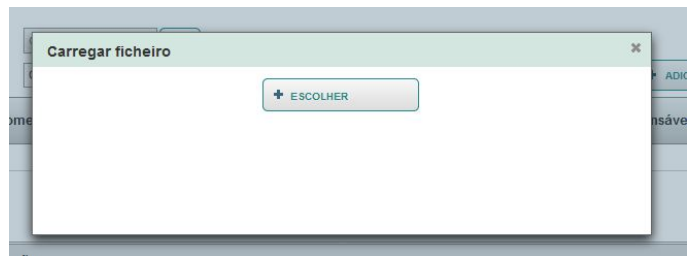

d) Selecionar o documento,"Abrir";

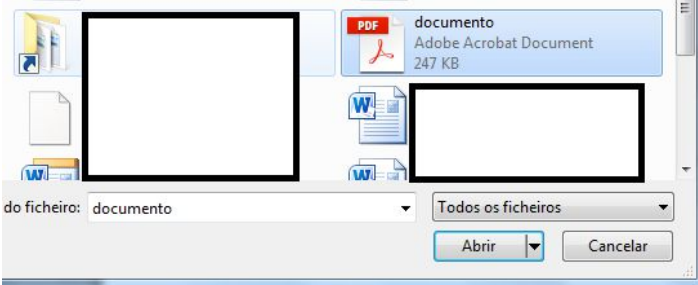

e) Por fim"Adicionar"

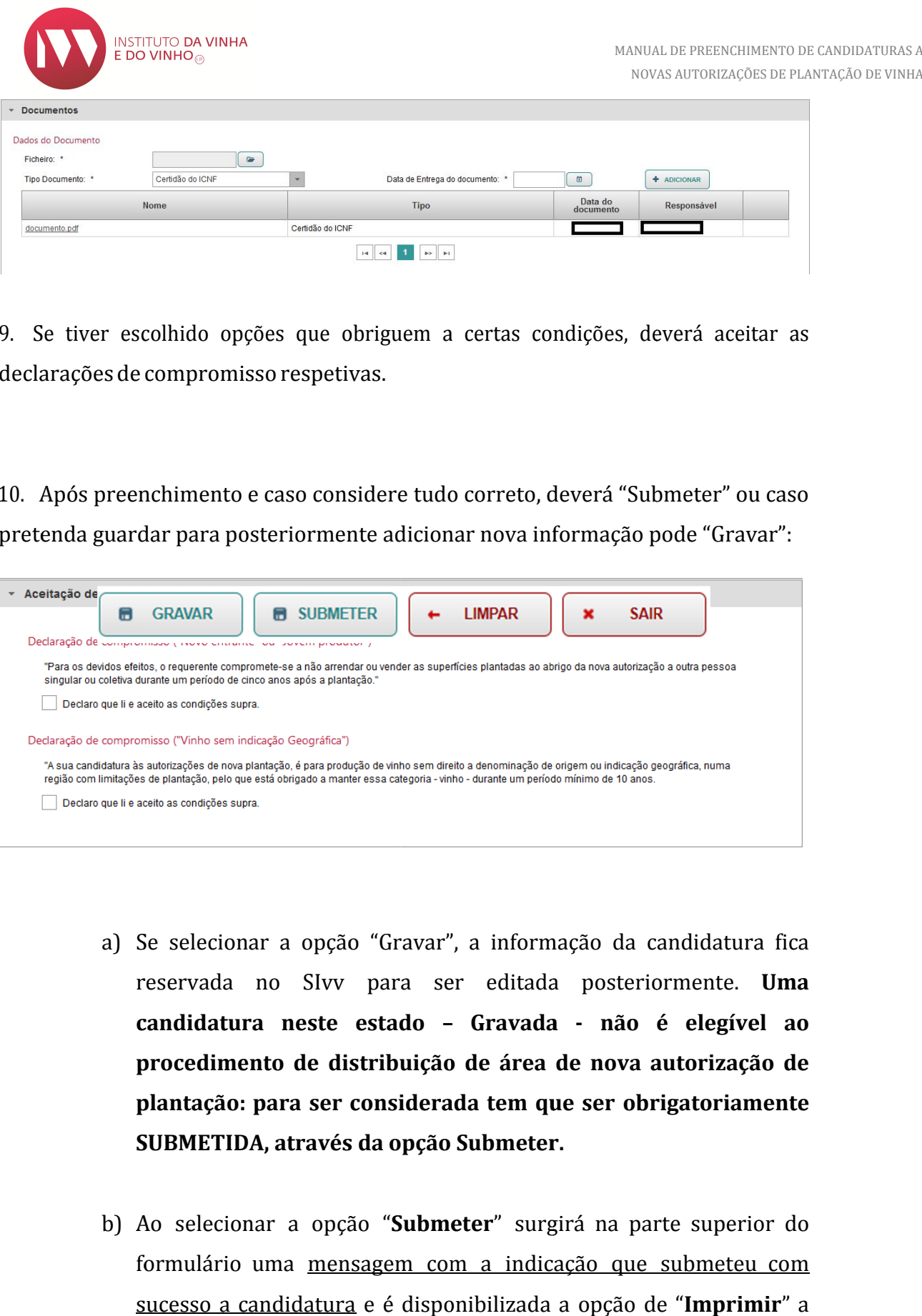

9. Se tiver escolhido opções que obriguem a certas condições, deverá aceitar as declarações de compromisso respetivas.

10. Após preenchimento e caso considere tudo correto, deverá "Submeter" ou caso pretenda guardar para posteriormente adicionar nova informação pode "Gravar":

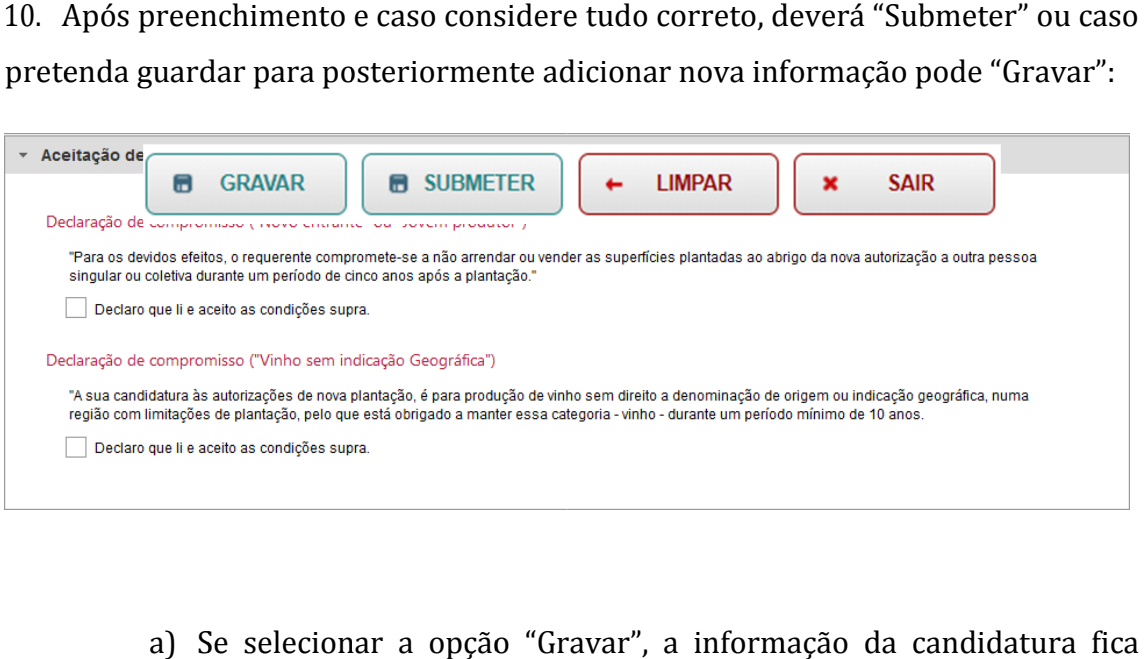

- a) Se selecionar a opção "Gravar", a informação da Se selecionar a opção "Gravar", a informação da candidatura fica<br>reservada no SIvv para ser editada posteriormente. **Uma candidatura nest neste estado e – Gravada - não é elegível ao procedimento de distribuição de área de nova autorização de plantação plantação: para ser considerada tem que ser ser obrigatoriamente SUBMETIDA, através da opção Submeter.**
- b) Ao selecionar a opção "Submeter" surgirá na parte superior do formulário uma mensagem com a indicação que submeteu com sucesso a candidatura e é disponibilizada a opção de "Imprimir" a

Página **10** de **11**

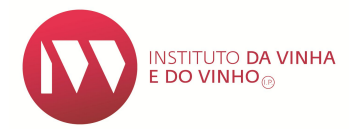

candidatura submetida, sendo disponibilizado ficheiro com

informação elementar da candidatura.

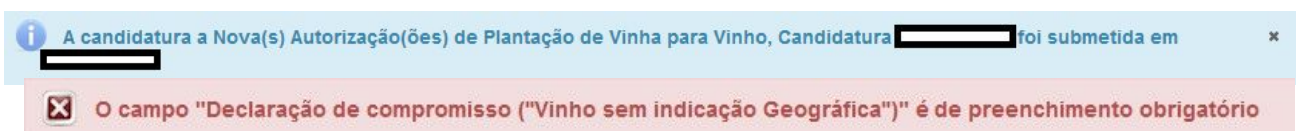

c) Caso surja um erro, deverá proceder em conformidade com o anunciado na mensagem que é disponibilizada na parte superior do formulário:

#### **4. CONTACTOS**

#### **Instituto da Vinha e do Vinho, I.P.**

Morada: Rua Mouzinho da Silveira, 5, 1250-165 LISBOA Telefone: 21 350 67 00 Email: ivv@ivv.gov.pt